## Students: OFFICE 365 – Sign In at Home

- **1. Option 1:** 
	- **A.** Go to the **MCPS Desktop Login page, but do not login**
	- **B.** Click the **Office 365-Click Here!** link

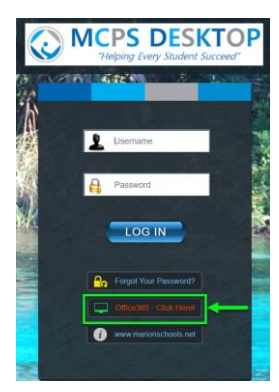

- **2. Option 2:** 
	- **A. Go directly t[o https://portal.office.com](https://portal.office.com/)**
	- **B.** Input your **Student Email address** > click NEXT

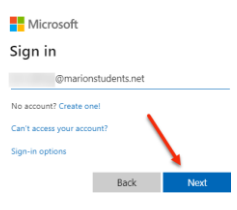

- **C.** You will be automatically redirected to the **Marion County School District** organization page
- **D.** Your Email address should be filled in > Input your **MCPS Password > click Sign in**

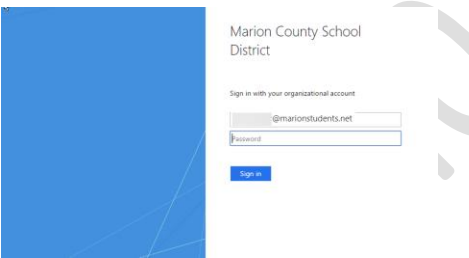

**E. On** your Office 365 Dashboard > click the Outlook tile

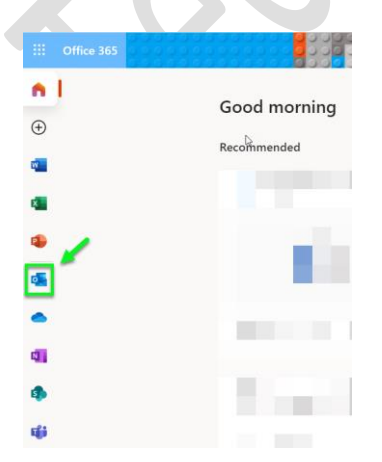